## **How to access your Moodle Courses through the GMC Portal**

1. After logging in to your GMC Portal, select the **Academics tab and then select Moodle**

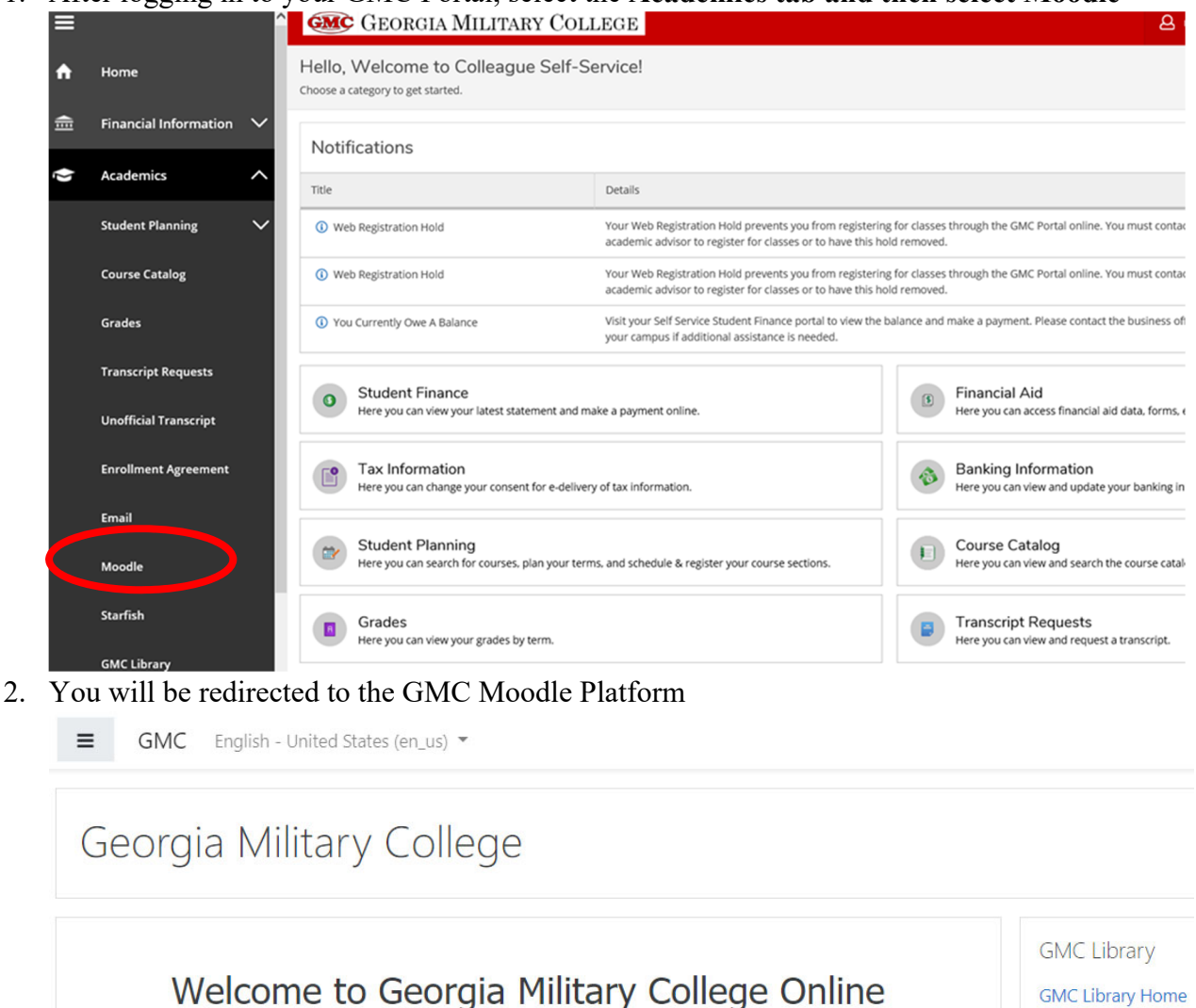

**Library Guides ALCOHO** 3. Scroll down until you see **My Courses.** All of your current courses will be listed with a brief description

**College Brand** 

**GMC Library Home** Databases A-Z

and the name of the instructor.

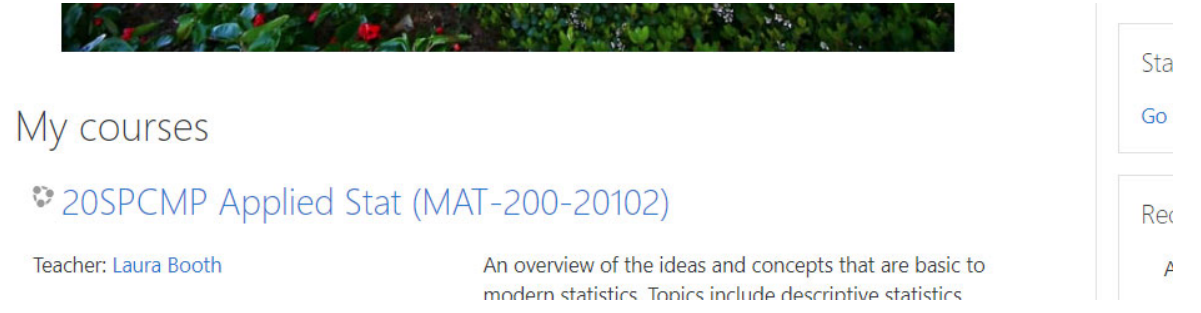

4. Click on the icon with three horizontal lines. This will open a side menu for navigation in Moodle.

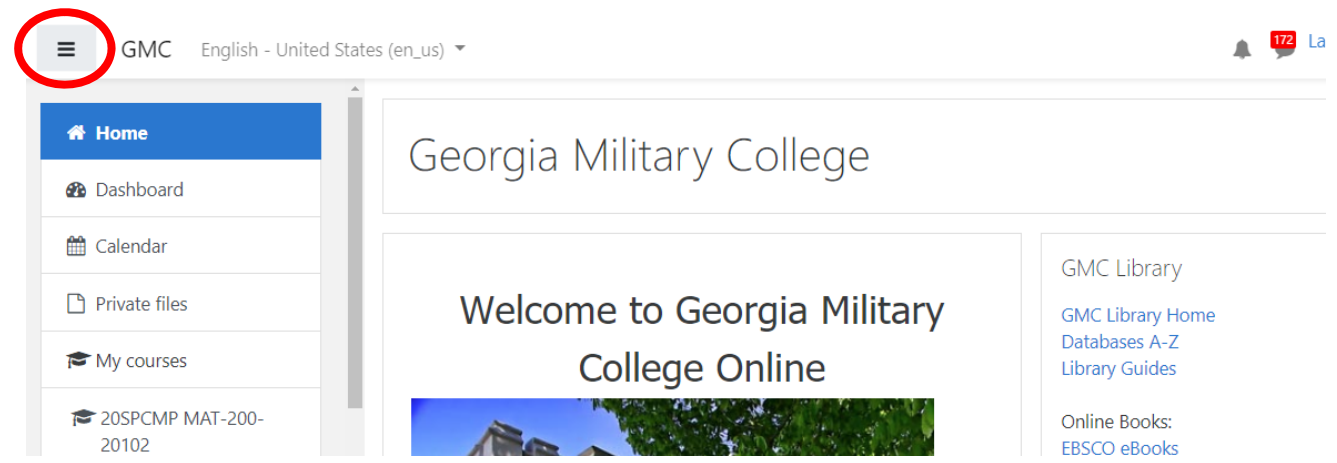

5. Click on the course you wish to view from under My Courses on the main page or left side menu.

Once you click on the course, you will be able to see the resources and information for that particular class. It is very important that you familiarize yourself with the following:

**Announcements** – Instructors will post information in this forum.

**Course Syllabus** – You are responsible for knowing and abiding by the information/rules in the syllabus.

**Attendance** – Each instructor has an attendance policy for the course.

Click on the items listed in the course to become familiar with navigation and accessing material.